#### <u>ขั้นตอน</u> การเข้าเว็บ REG เพื่อดูจำนวนเงินของทุนการศึกษา

#### (ข้อมูล ข้อ 5 ในเอกสาร กยศ.101-1)

## <u>ขั้นตอนที่ 1</u> เข้าหน้าเว็บ

www.reg.pim.ac.th

 $\frac{1}{2}$ ขั้นตอนที่ 2

<u>เลือกเมนู</u> "เข้าสู่ระบบ<sub>"</sub>

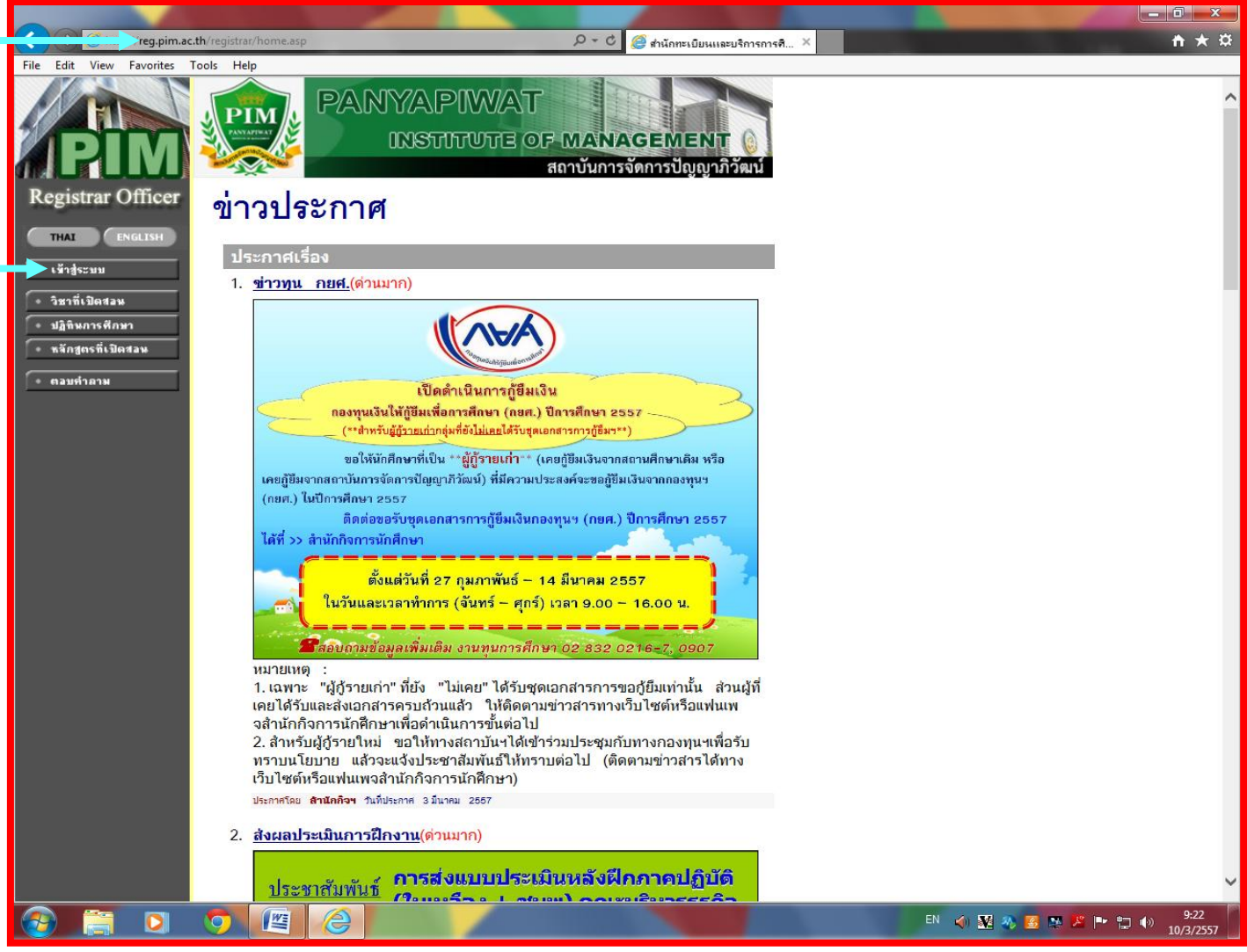

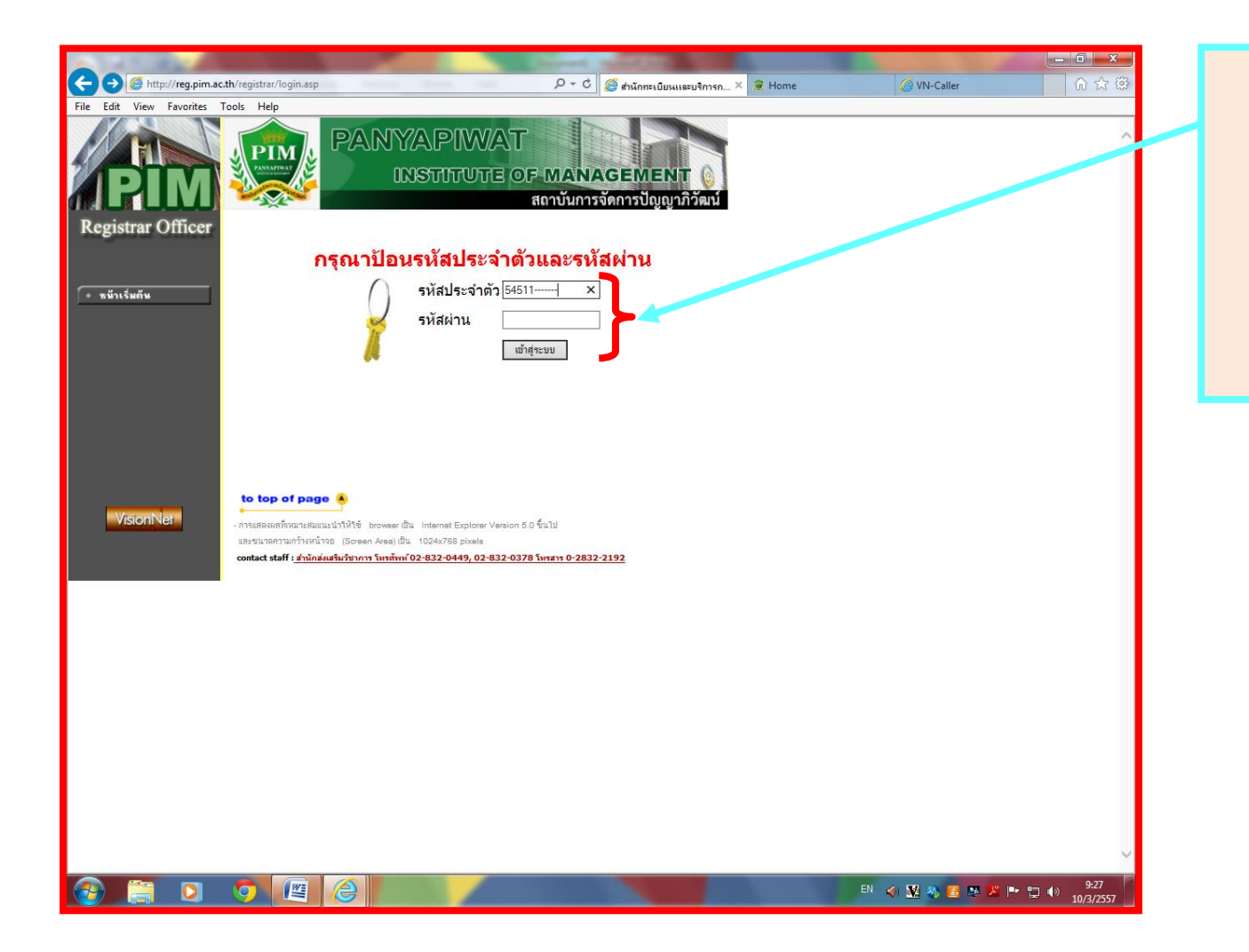

### ข้นั ตอนที่3

- กรอก "รหัสประจำตัว"
- กรอก"รหัสผ่าน"
- เลือกเมนู " เข้าสู่ระบบ "

<u>ขั้นตอนที่ 4</u>

เลือกล าดับที่ 12(ด้านซ้ายมือ)

" ภาระค่ำใช้จ่าย /ทุน"

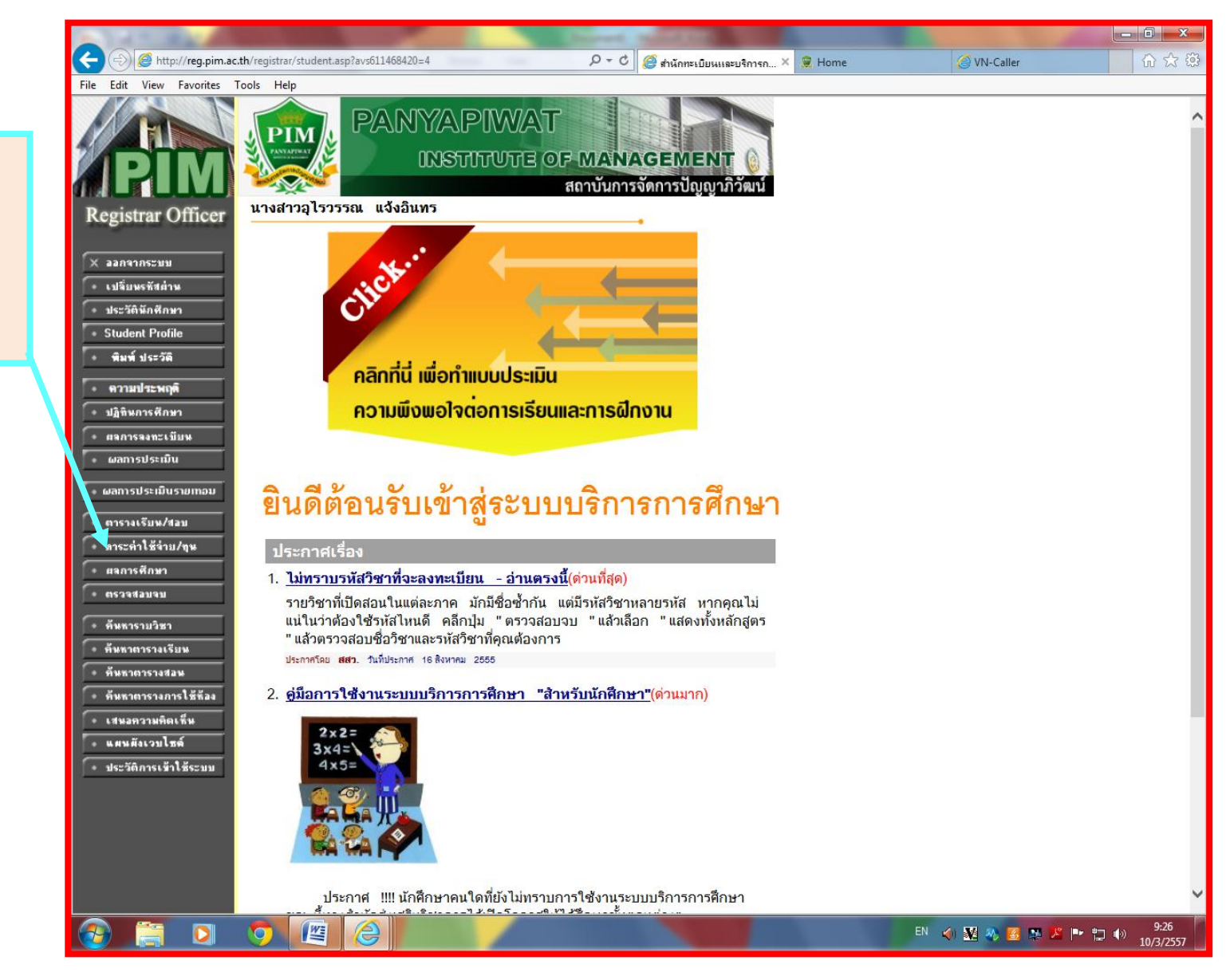

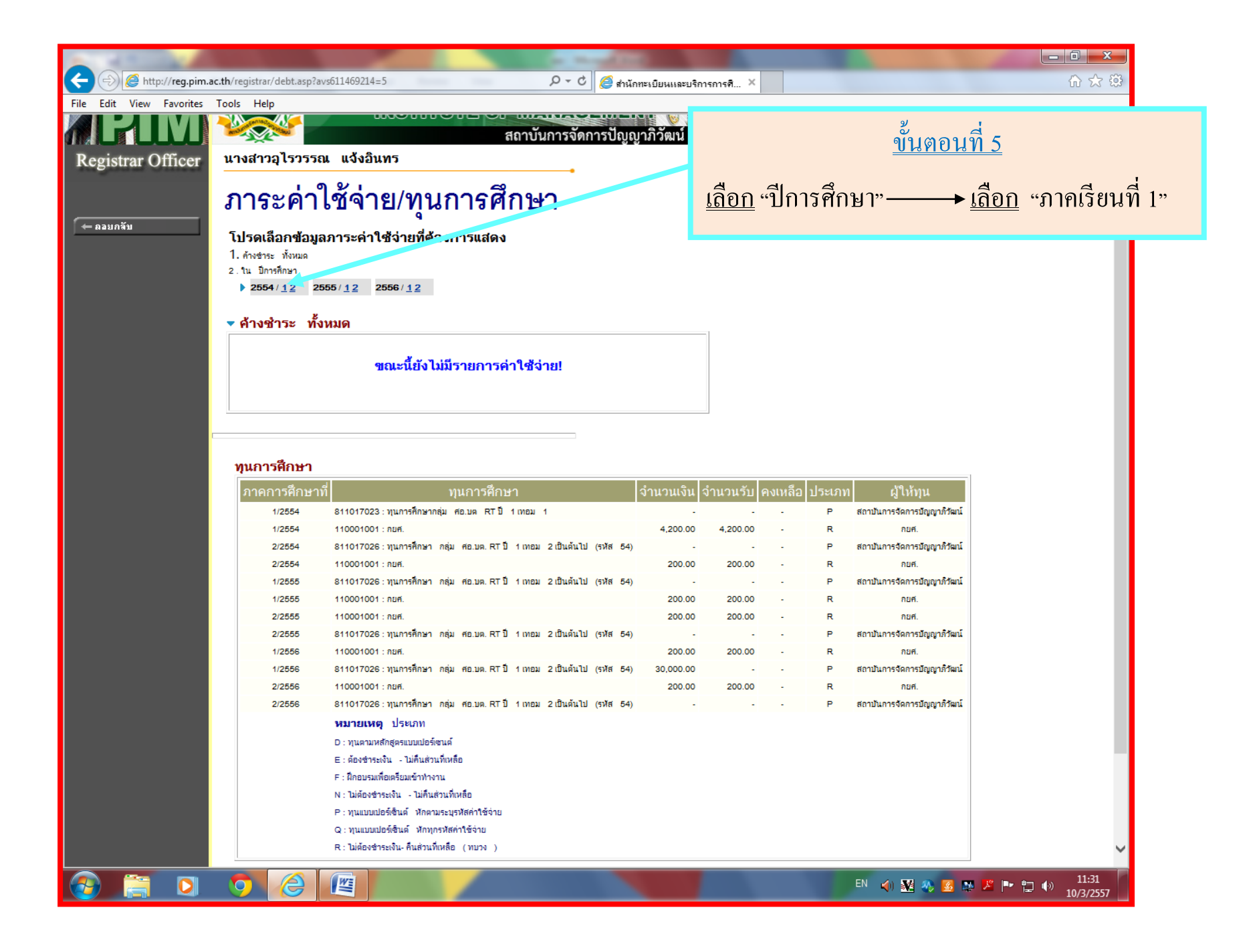

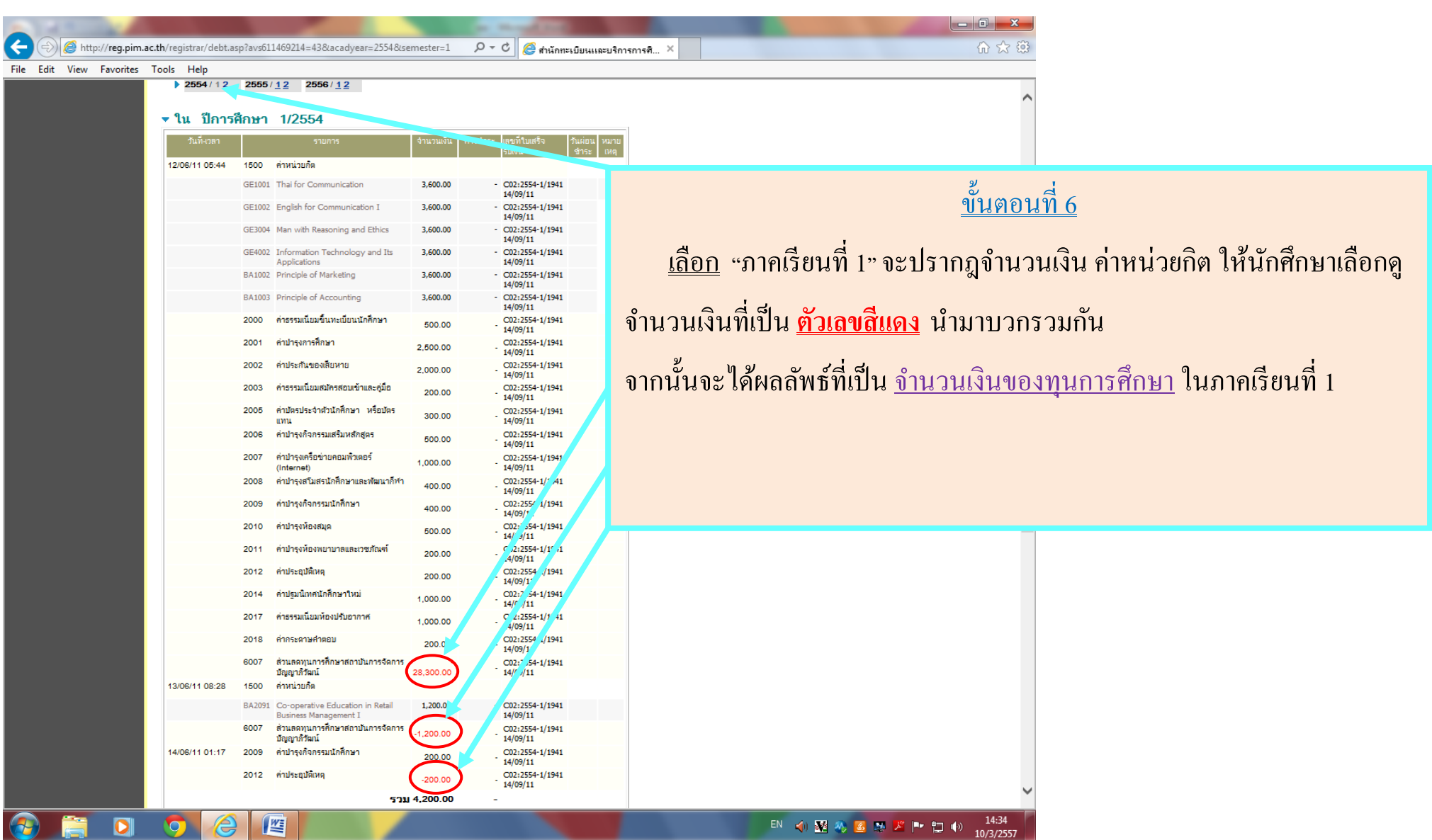

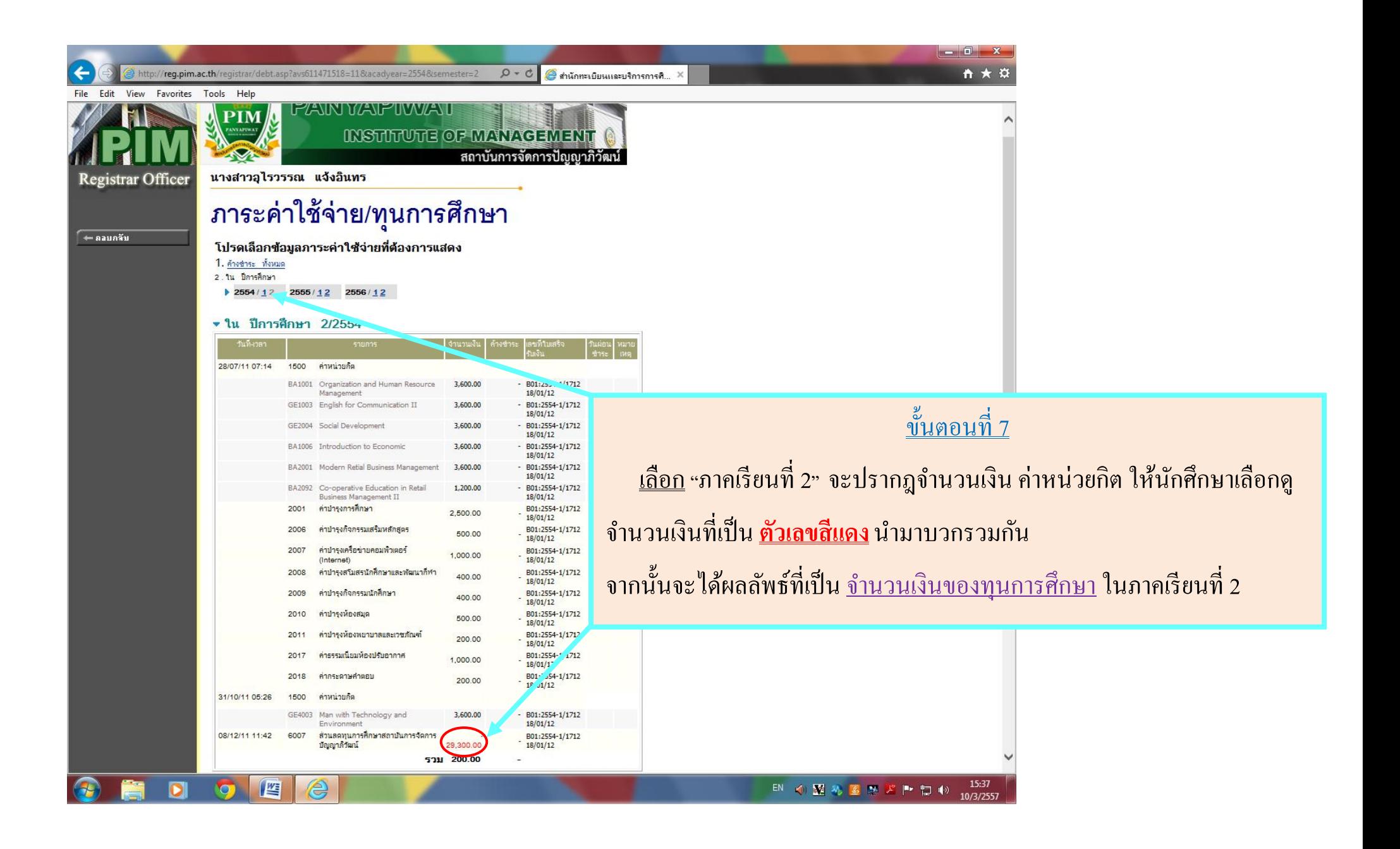

# <u>ขั้นตอนที่ 8</u>

นำผลลัพธ์ของ ขั้นตอนที่ 6 และ ขั้นตอนที่ 7 มารวมกันจะใด้ <u>จำนวนเงินของทุนการศึกษา</u> ในปีการศึกษานั้นๆ <u>\*\*\*\*\*หมายเหตุ</u>\*\*\*\*\* นักศึกษาต้องทำเหมือนเดิมให้ครบทุกปีการศึกษาที่ได้รับทุนการศึกษา <u>เช่น</u> จากตัวอย่าง นักศึกษาได้รับทุนฯ ทั้งหมด 3 ปี คือ <u>ปี 2554 / ปี 2555 และ ปี 2556</u>

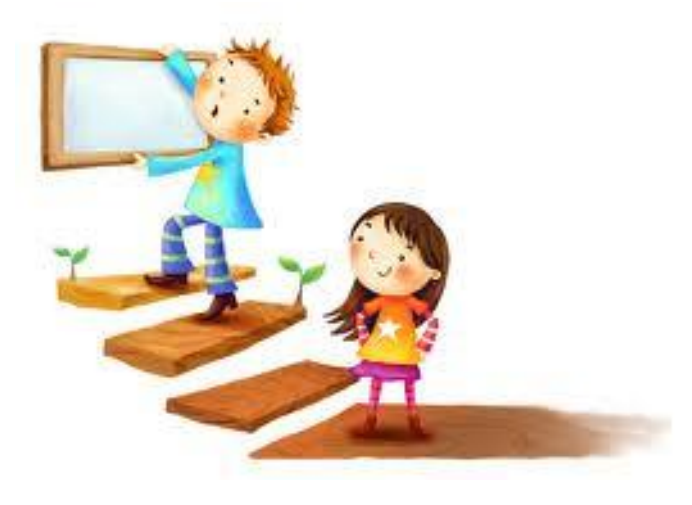

**ด้วยความปราถนาดี ...งานทุนการศึกษากยศ.**